# **Soroban Support Guide**

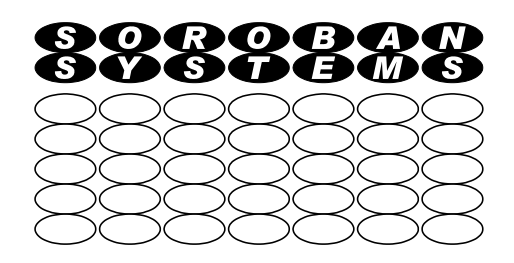

# **Running a Broadband Speed Test**

#### **Summary**

This document describes how to run an Broadband speed test to check whether your broadband connection is performing as it should. No download is required – just access to a web site.

The website chosen here, Ookla, produces reliable results and can easily be run by anybody at at the first level are easily understandable.

If you are having network problems then the summary produced will assist you, or your anyone else assisting you, to provide the evidence required begin to evaluate the issues as a first step to provide a remedy.

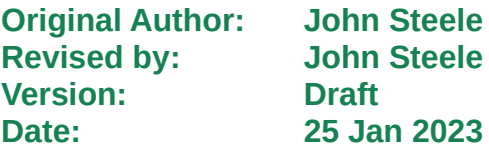

# **Copyright Notice**

This document has been produced for anyone to use. Permission is granted to use or reproduce this document for personal and educational use only. This copyright notice must be included in all derivative works. Commercial copying, hiring, lending, or requiring a fee to access, it is prohibited without express permission from the Copyright owner.

© John Steele 2023, who may be contacted via [copyright@soroban.co.uk](mailto:copyright@soroban.co.uk)

## **Revisions**

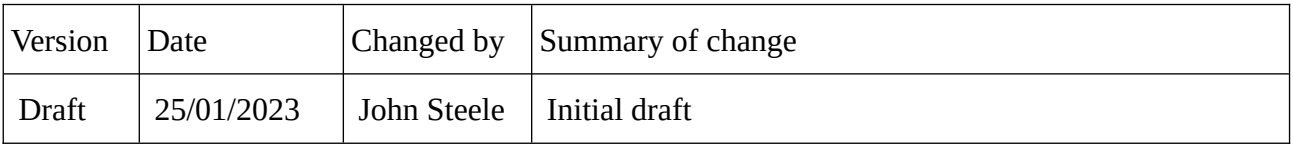

# **Table of Contents**

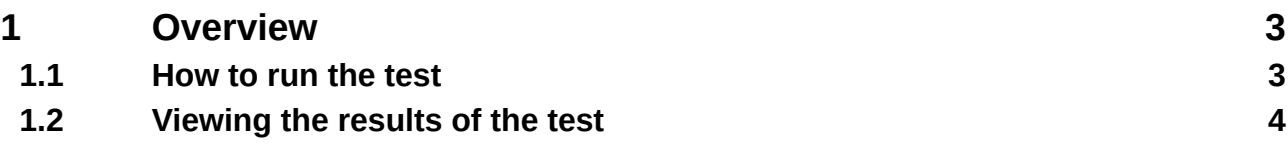

### **Table of Figures**

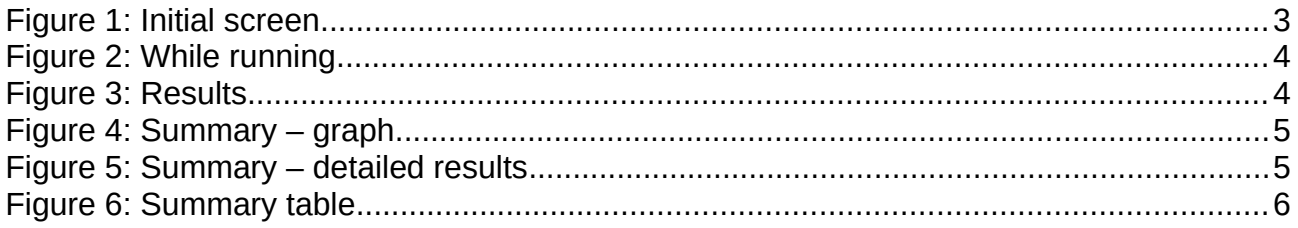

## **1 OVERVIEW**

<span id="page-2-1"></span>It is a common requirement to have issues with broadband speed. This document describes how to run a speed test to identify whether the broadband speed you are getting matches the speed you are promised by your Internet Service Provider (ISP)

**This document does not directly address issues with your wireless connection. Ideally this test should be run with a wired connection to your broadband router.**

<span id="page-2-0"></span>No additional software is required – just a web browser. The test is free!

#### **1.1 How to run the test**

Using your favourite Web browser enter the URL<https://www.speedtest.net/>

A screen similar to that down in [Figure 1](#page-2-2) [below](#page-2-2) should appear.

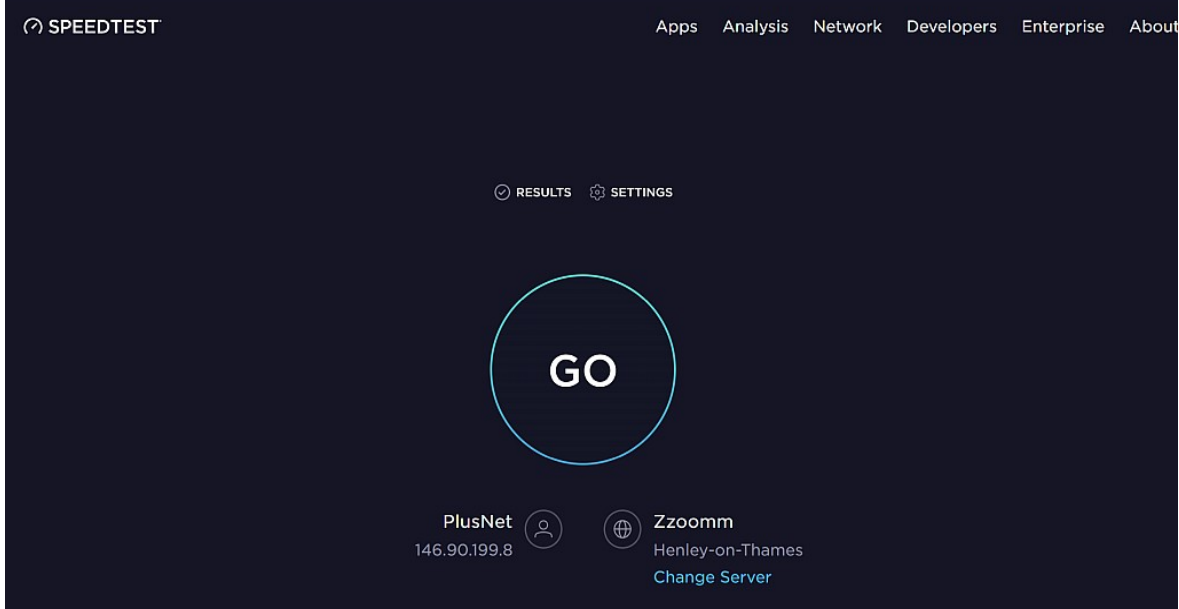

<span id="page-2-2"></span>*Figure 1: Initial screen*

Just click *Go*!

It will first measure the delay from your computer to the server it has chosen. This is the "Ping" test. A small data packet is sent to a server which then echoes it back and the time taken is recorded.

This is followed by a download of a large data packet from the server and the time taken is reported as Megabytes per second which is the download speed.

It then uploads data from your computer to the server to calculate the upload speed

The next diagrams show the progress

- $\triangleright$  [Figure 2](#page-3-2) [While running](#page-3-2) during the download phase
- $\triangleright$  [Figure 3](#page-3-1) [Results](#page-3-1)

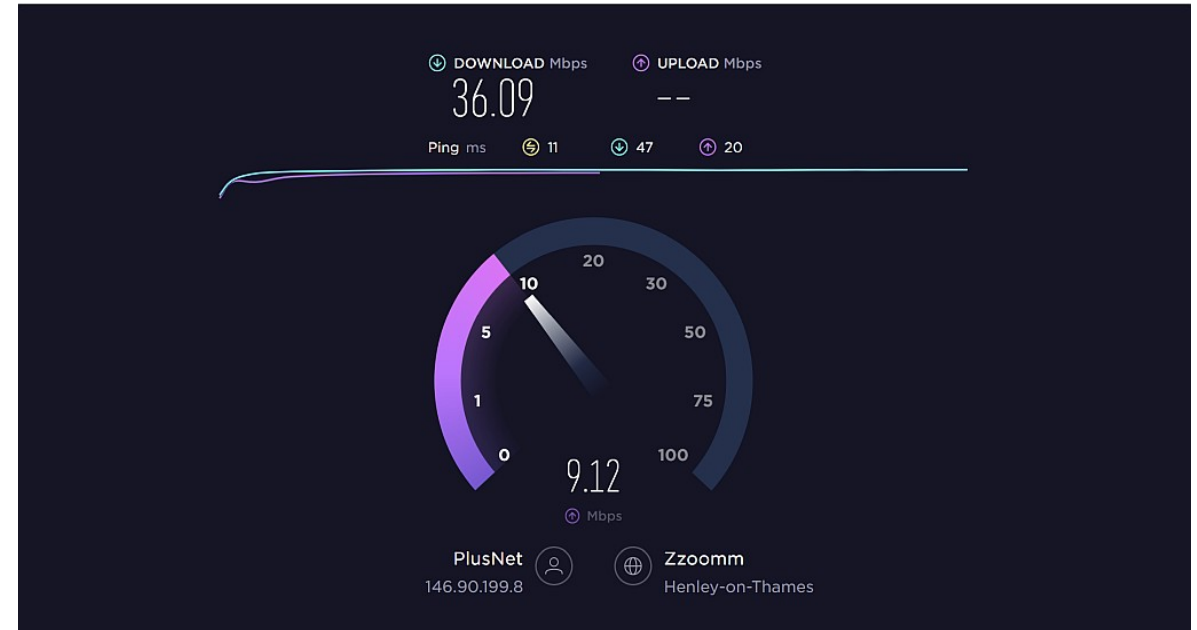

<span id="page-3-2"></span>*Figure 2: While running*

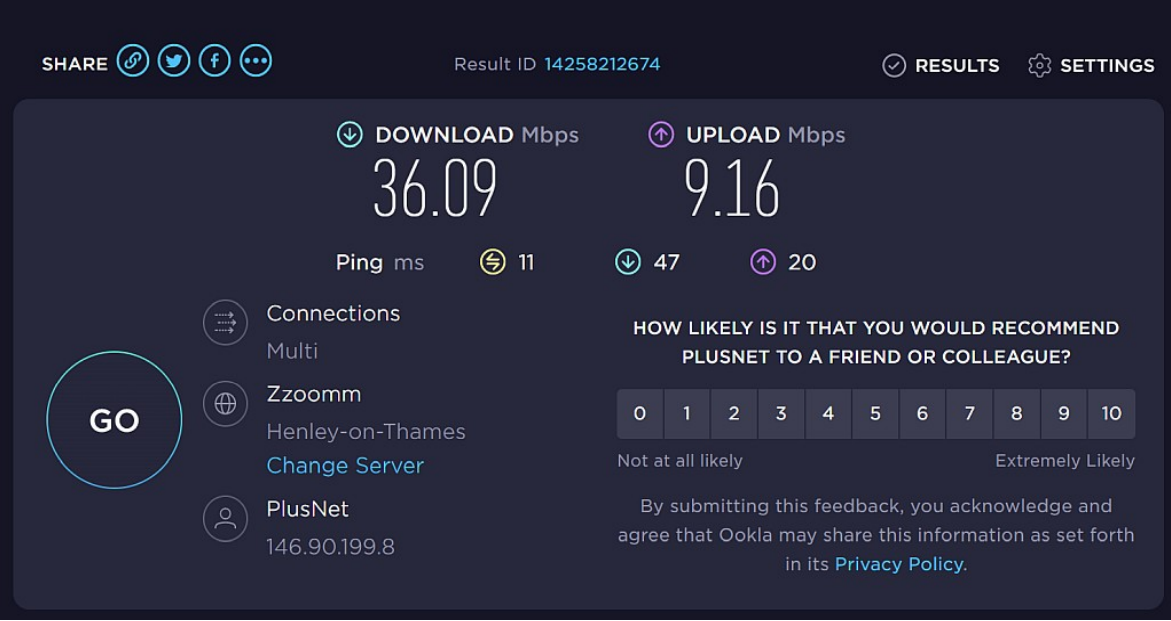

<span id="page-3-1"></span>*Figure 3: Results*

## **1.2 Viewing the results of the test**

<span id="page-3-0"></span>Clicking on the *Results* will lead to the following beg displayed

- $\triangleright$  [Figure 4](#page-4-1) [Summary graph](#page-4-1) and below this on the same page (scroll down) is  $\triangleright$  Figure 5 Summary detailed results
- [Figure 5](#page-4-0) [Summary detailed results](#page-4-0)

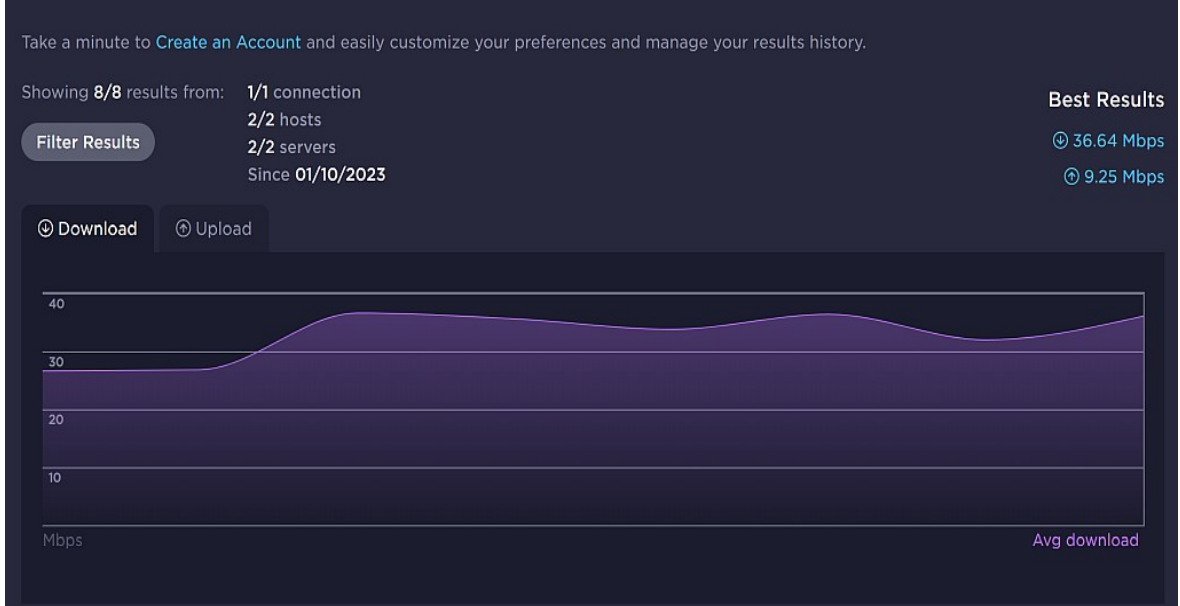

<span id="page-4-1"></span>*Figure 4: Summary – graph*

Below this on the same page (scroll down) is the results of this test and any recent tests.

| <b>INDIVIDUAL RESULTS</b>               |                     |                          |                         |                       |                                         |                 | <b>Export Results</b>                         |
|-----------------------------------------|---------------------|--------------------------|-------------------------|-----------------------|-----------------------------------------|-----------------|-----------------------------------------------|
| DATE /TIME *                            | <b>A</b> PING<br>ms | <b>@DOWNLOAD</b><br>Mbps | <b>O UPLOAD</b><br>Mbps | <b>DISTANCE</b><br>mi | <b>LOCATION /SERVER</b>                 | <b>PROVIDER</b> |                                               |
| 01/25/2023<br>ಿ<br>1:21 PM              | $\mathbf{1}$        | 36.09                    | 9.16                    | < 50                  | Henley-on-Thames<br>Zzoomm<br>+ 3 more  | PlusNet         | $\textcircled{\tiny{\textcircled{\tiny{+}}}}$ |
| 01/25/2023<br>೯<br>1:18 PM              | 10                  | 31.99                    | 9.23                    | < 50                  | Henley-on-Thames<br>Zzoomm<br>$+3$ more | PlusNet         | $\circledcirc\circ\circ$                      |
| 01/25/2023<br>ಿ<br>1:16 PM              | $\mathbf n$         | 36.42                    | 9.23                    | < 50                  | Henley-on-Thames<br>Zzoomm<br>+ 3 more  | PlusNet         | $\circledcirc\circ\circ$                      |
| 01/25/2023<br>$\tilde{\tau}$<br>1:15 PM | $\mathbf n$         | 33.82                    | 9.23                    | < 50                  | Henley-on-Thames<br>Zzoomm<br>$+7$ more | PlusNet         | $\odot$ $\odot$ $\odot$<br>$\circledcirc$     |

<span id="page-4-0"></span>*Figure 5: Summary – detailed results*

If you click on *Export Results* in [Figure 5](#page-4-0) it will download a Comma Separated Varriable (CSV) text file that can be opened in Microsoft Excel or LibreOffice Calc (fir example) to display the results in a spreadsheet format.

This will contain a row for each of the records results stored and an example has been pasted into this document (with some columns omitted and formatting applied to make it clearer) in [Figure 6](#page-5-0) [Summary table](#page-5-0) [below](#page-5-0)

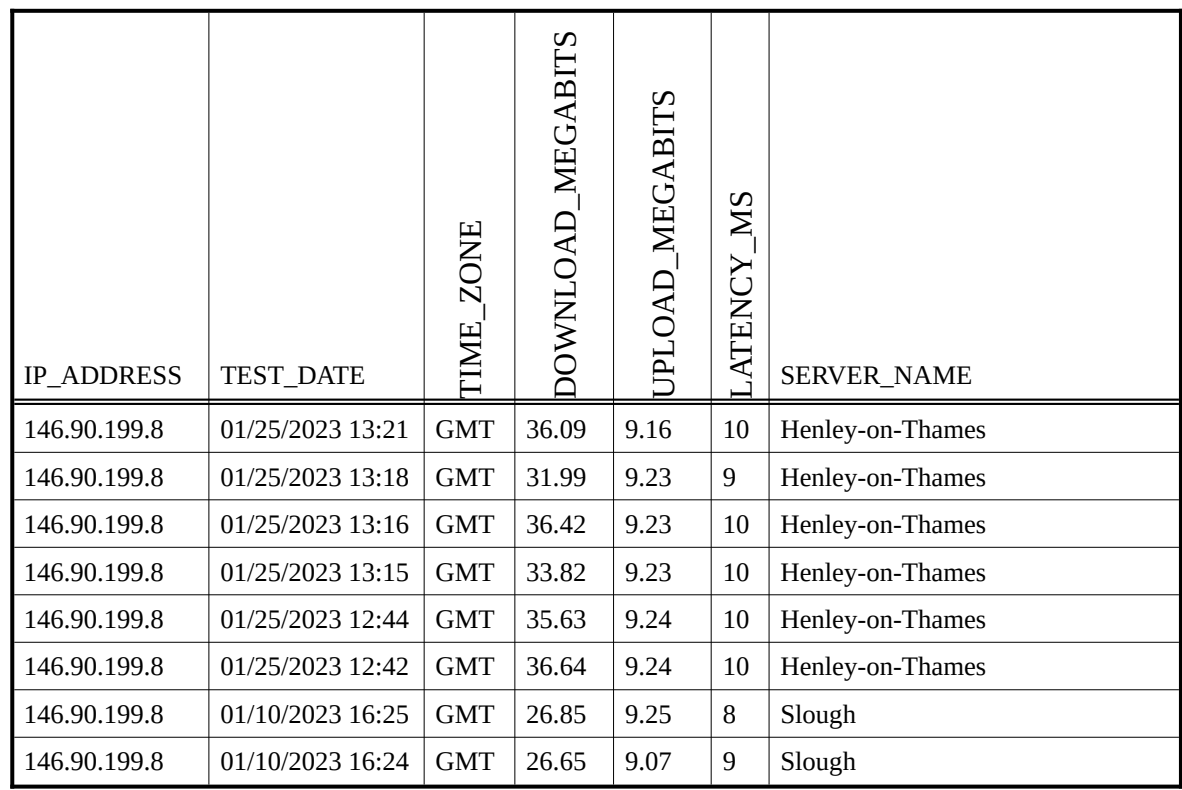

#### <span id="page-5-0"></span>*Figure 6: Summary table*

The figures shown in [Figure 6](#page-5-0) are typical examples of a "Fibre to the Cabinet" (FTC) connection with a rated speed of up to 38 Mbps. The Download and Upload speeds are Megabits per second.

In most cases

- $\triangleright$  The download speed will be considerable faster than the upload speed
- ➢ If you have a faster connection then it would be expected that the Download and Upload data rates would improve
- ➢ The Latency figure measures the time taken for the data to travel from the computer to the server and should reduce slightly for a faster connection.

Note that these readings, for the purpose of this document, were taken over a wireless connection to a local router.

A wired Ethernet connection will be typically slightly faster than a wireless connection to the router.

Ideally there must be no other active devices accessing the local network while the test is being run.